## MARIST COLLEGE VIRTUAL CAREER FAIR STUDENT BEST PRACTICES

After your video chat with each employer ends, scroll down to the Notes field and enter key points of your discussion before you join the next chat. Only you will be able to view the text you put in the Notes section.

Log in to your FoxQuest account and make sure you have the most updated resume uploaded to your Chat Profile **Partial Career Fair event.**<br> **2 how the Virtual Career Fair event.**<br> **2 how in the Virtual Career Fair event.** 

> Prepare an elevator pitch to use when you meet with employers. This brief introduction should include your name, class year, major, and role(s) that you're interested in applying for.

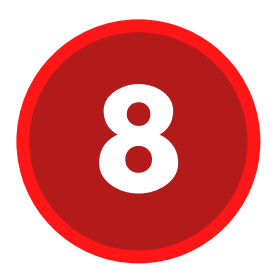

When joining an employer chat, select the option to join the meeting online and it will be faster to join. Employers will be using a variety of video conferencing software (i.e. Zoom, WebEx, etc.) and will invite you to chat

## when they are read to meet with you.

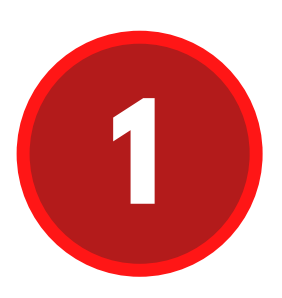

Make sure to confirm your registration for the fair by clicking the "Attend" button on the page for the event.

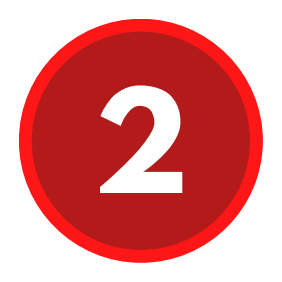

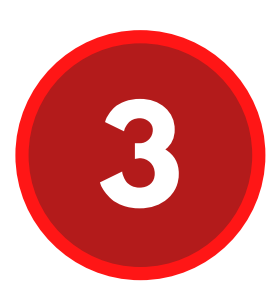

Before the fair begins look at the information in the employer profiles and mark the employers you want to meet with by clicking on the star icon. The employers that you mark will display at the top of your list when the fair begins.

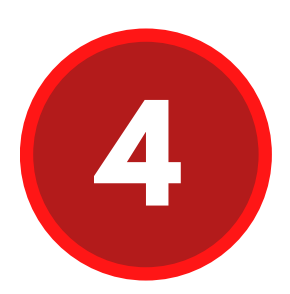

As long as you are in a queue, remain in the Virtual Career Fair so you do not miss any employer chat requests. Please do not navigate to other areas. You can join up to three employer queues simultaneously in the fair.

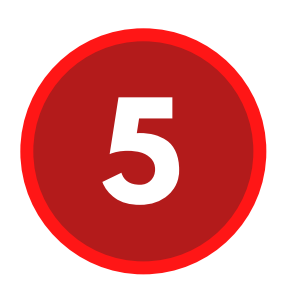

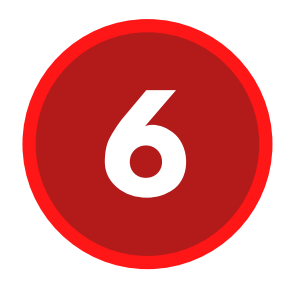

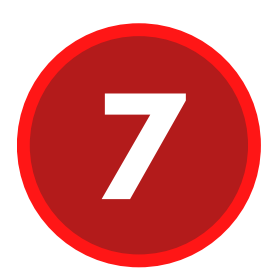

Source: Symplicity CSM

Take a deep breath and relax. You will do very well! If you have any questions email us at career.services@marist.edu.

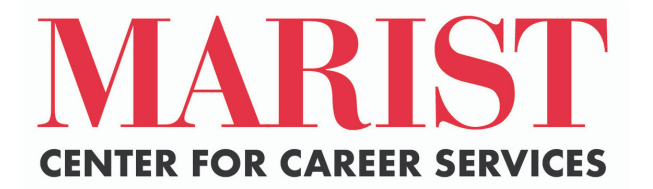